## **A Quick Guide to: Camera and Photos**

## **Camera Use camera to record what is around you**

- 1. When you open Camera, the standard mode is "Photo". You can swipe the mode selector at the side, up or down to choose a different mode: video, slo-mo, time-lapse, pano
- 2. You can turn the camera round to front facing using the circular arrows above the shutter button
- 3. Pinch or spread fingers to zoom in and out, or tap & swipe on the magnification
- 4. Tap the part of the image that you want the camera to focus on. To change the focus, tap a different part of the screen.
- 5. Change the exposure by dragging the sun up or down on the screen to make the picture lighter or darker.
- 6. Use the grid view and the central line to straighten your image and compose your shot
- Delay your shot using the timer (3s or 10s)
- 8. Tap the shutter button to take your photo / video

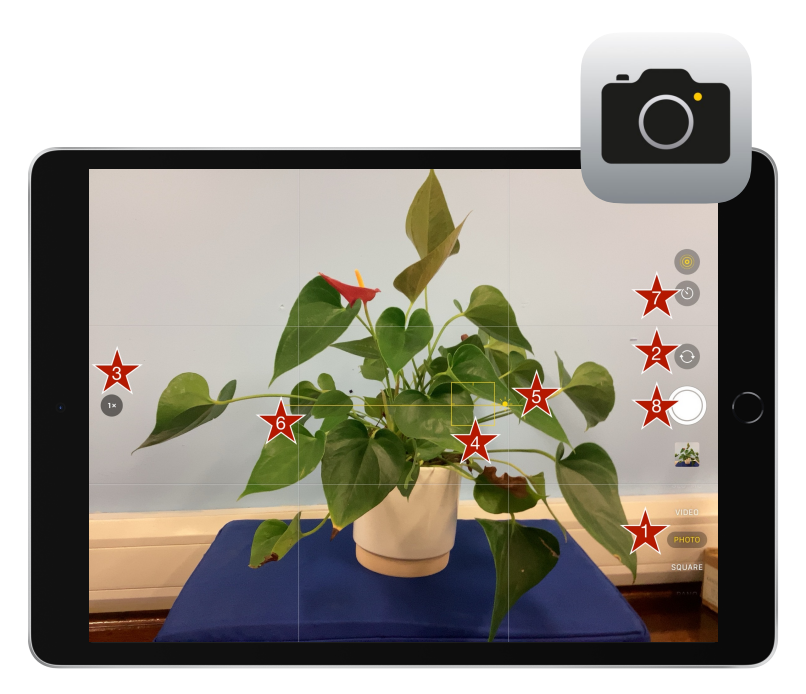

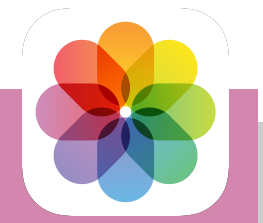

## **Photos**  Powerful tools for enhancing and organising your photos

- 1. Open photos and tap and photo or video to open it, then select edit at the top
- 2. To crop or straighten, tap the crop button. Drag the corners to crop and drag the sliders on the right to adjust the angle.
- 3. Flip or rotate the image
- Adjust the image's exposure, brilliance, contrast, saturation and tint etc using the adjust option on the left and sliders on the right
- 5. Add filters such as dramatic and mono using the filter option on the left and the sliders on the right
- 6. Add text, writing or shapes by tapping on the mark up tool (pen).
- 7. Tap done to close the tools and done again to exit edit

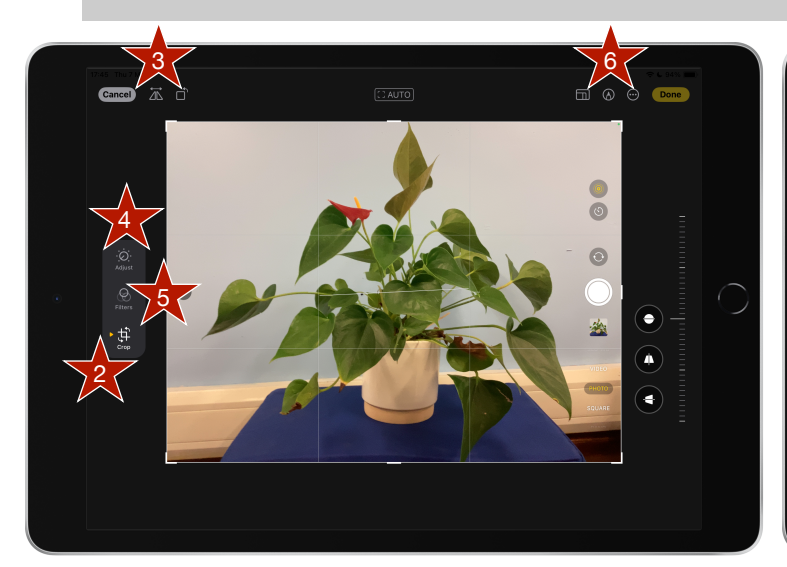

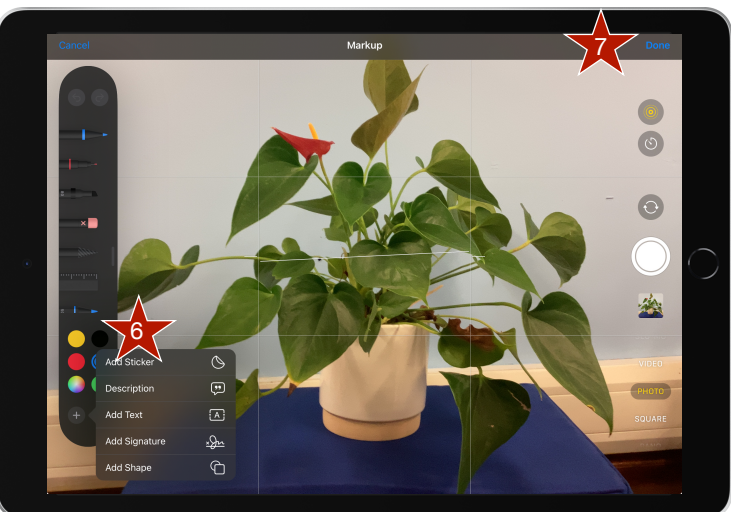

**EXTERN** Learn more [Apple Education \(Learning Centre\)](https://education.apple.com/learning-center)  $\bullet$